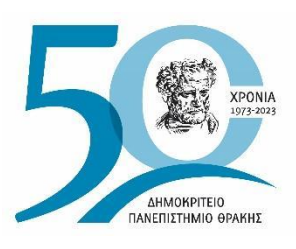

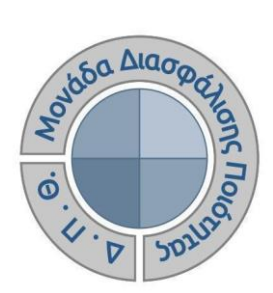

# *ΟΔΗΓΟΣ ΣΥΜΠΛΗΡΩΣΗΣ ΕΚΘΕΣΕΩΝ ΑΞΙΟΛΟΓΗΣΗΣ ΑΚΑΔΗΜΑΪΚΩΝ ΚΑΙ ΔΙΟΙΚΗΤΙΚΩΝ ΜΟΝΑΔΩΝ*

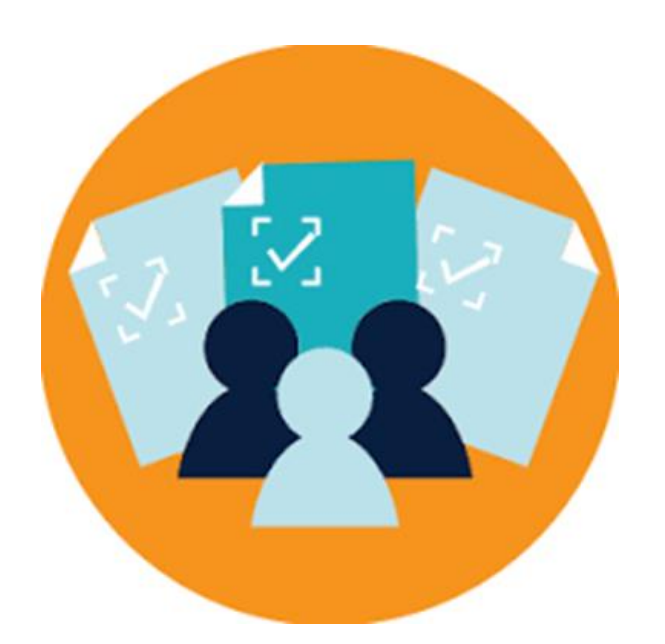

Έκδοση 3η

## **ΣΕΠΤΕΜΒΡΙΟΣ 2023**

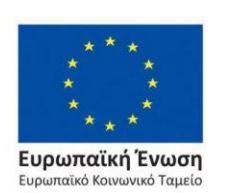

Επιχειρησιακό Πρόγραμμα Ανάπτυξη Ανθρώπινου Δυναμικού, Εκπαίδευση και Διά Βίου Μάθηση

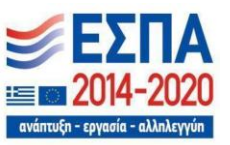

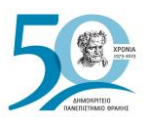

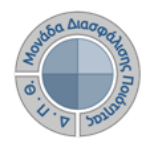

## **ΟΔΗΓΟΣ ΣΥΜΠΛΗΡΩΣΗΣ ΕΚΘΕΣΕΩΝ ΑΞΙΟΛΟΓΗΣΗΣ ΑΚΑΔΗΜΑΪΚΩΝ ΚΑΙ ΔΙΟΙΚΗΤΙΚΩΝ ΜΟΝΑΔΩΝ**

## **Εκδόσεις ΜΟΔΙΠ-ΔΠΘ**

**Υπεύθυνος: Περσεφόνη Κουτσογιάννη**

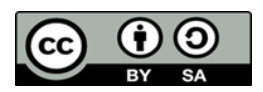

**Το παρόν έργο υπόκειται σε άδεια Creative Common**

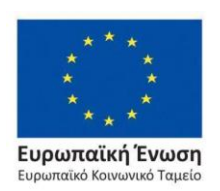

Επιχειρησιακό Πρόγραμμα Ανάπτυξη Ανθρώπινου Δυναμικού, Εκπαίδευση και Διά Βίου Μάθηση

Με τη συγχρηματοδότηση της Ελλάδας και της Ευρωπαϊκής Ένωσης

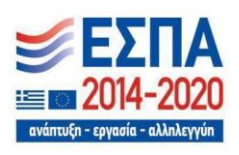

Σελίδα | 1

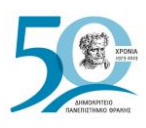

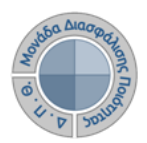

# **Εκθέσεις Αξιολόγησης**

Οι διαχειριστές του πληροφοριακού συστήματος της ΜΟΔΙΠ ενημερώνουν τους εξουσιοδοτημένους χρήστες των οργανικών μονάδων τους, για την έναρξη της διαδικασίας συμπλήρωσης των εκθέσεων αξιολόγησης, την οποία πρέπει να ακολουθήσουν, με σκοπό τη δημιουργία, σε ετήσια βάση, εκθέσεων αξιολόγησης τόσο των ακαδημαϊκών όσο και των διοικητικών μονάδων του Ιδρύματος.

## **Βασικός σκοπός των εξουσιοδοτημένων χρηστών είναι:**

➢ **η καταχώριση των στοιχείων των εκθέσεων αξιολόγησης που αφορούν την Υπηρεσίας τους.**

# *Βήμα 1<sup>ο</sup> - Είσοδος στο Πληροφοριακό Σύστημα της ΜΟΔΙΠ*

Πραγματοποιείτε είσοδο στο **Πληροφοριακό Σύστημα της ΜΟΔΙΠ [\(qa.duth.gr\)](https://qa.duth.gr/)** με τον **ιδρυματικό σας λογαριασμό** (αυτόν που χρησιμοποιείτε για την πρόσβασή σας στην υπηρεσία ηλεκτρονικού ταχυδρομείου του Ιδρύματος), προκειμένου το σύστημα να σας αναγνωρίσει ως εξουσιοδοτημένο χρήστη (Εικόνες 1, 2 και 3).

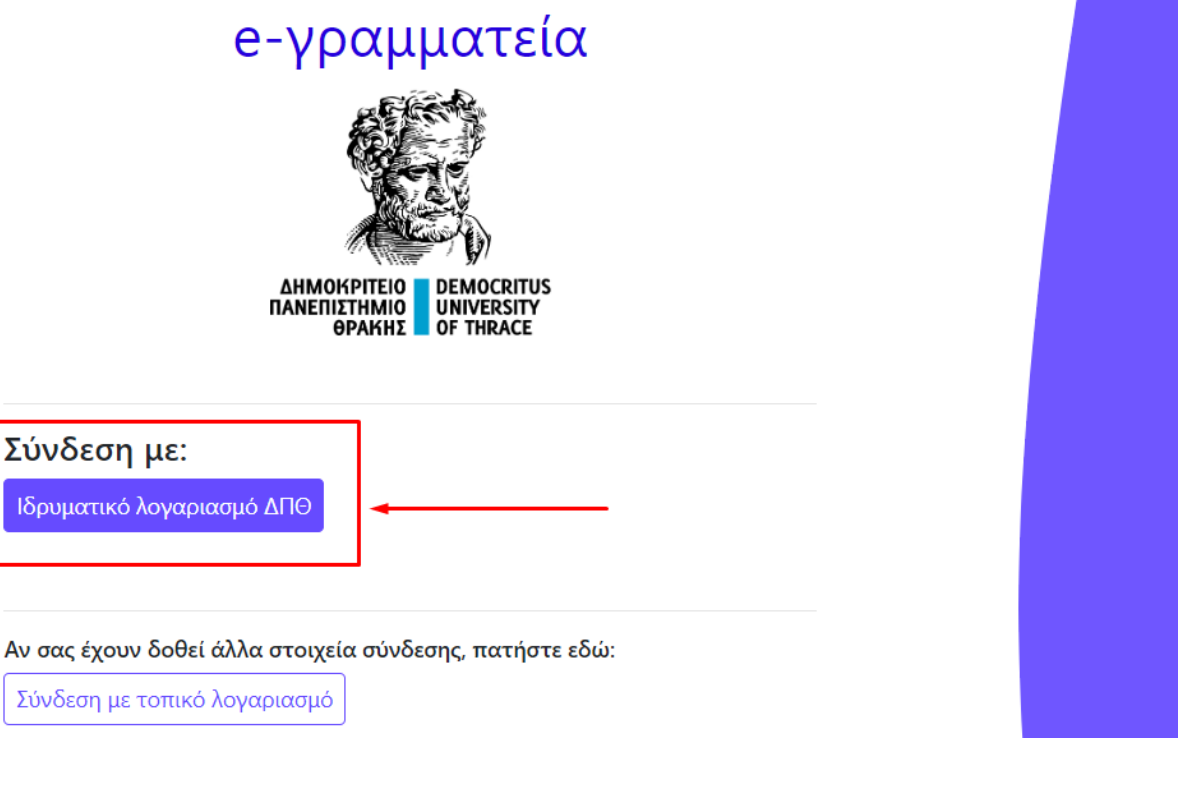

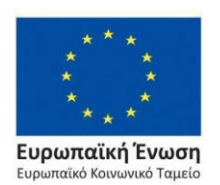

*Εικόνα 1*

Επιχειρησιακό Πρόγραμμα Ανάπτυξη Ανθρώπινου Δυναμικού, Εκπαίδευση και Διά Βίου Μάθηση

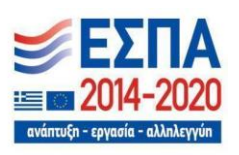

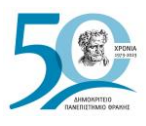

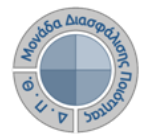

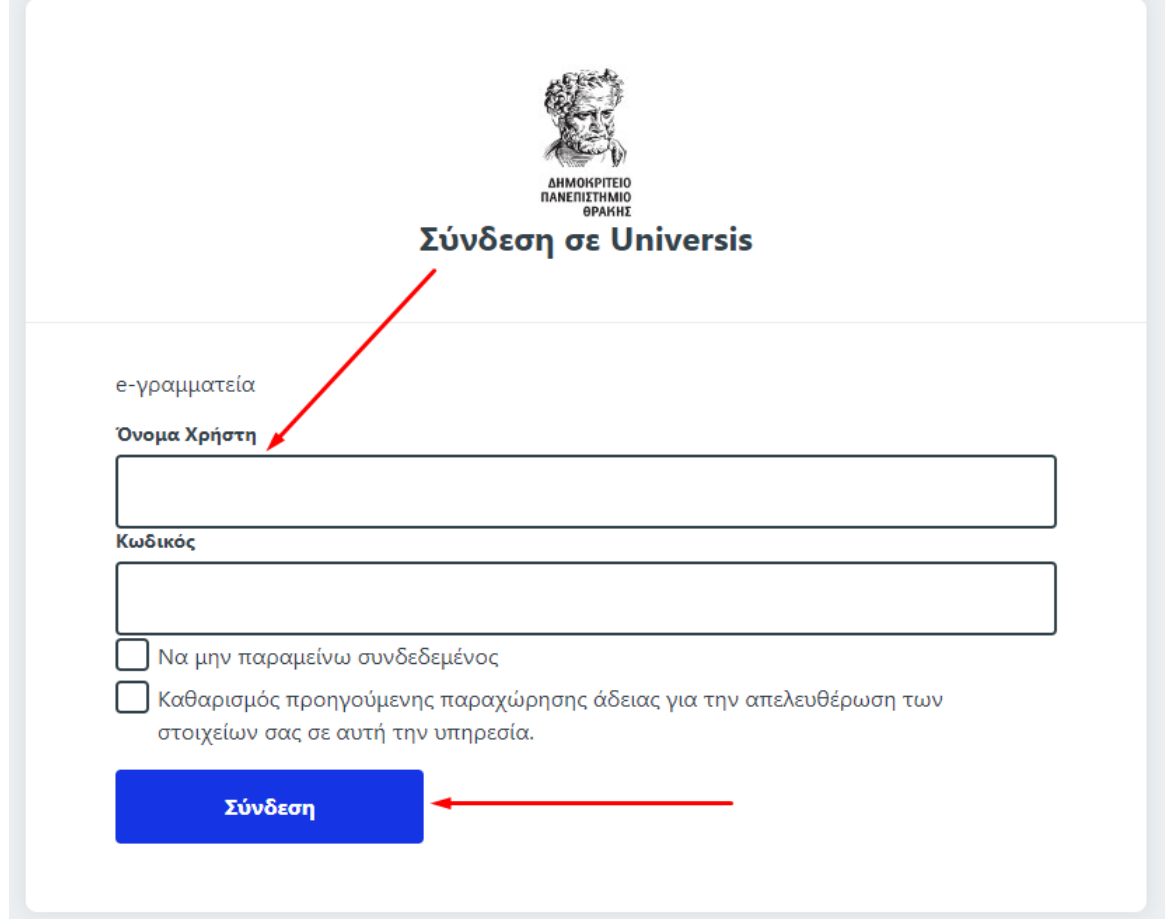

*Εικόνα 2*

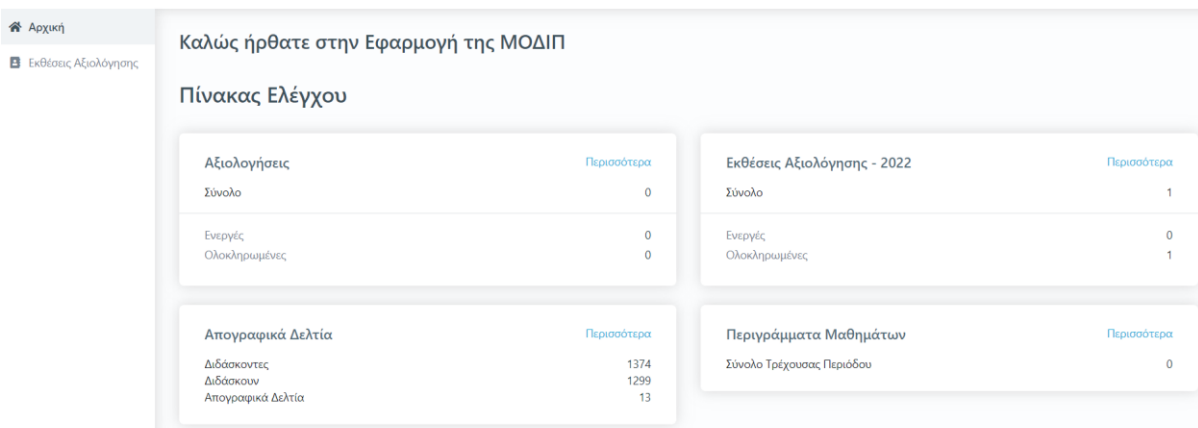

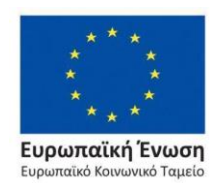

*Εικόνα 3*

Επιχειρησιακό Πρόγραμμα Ανάπτυξη Ανθρώπινου Δυναμικού, Εκπαίδευση και Διά Βίου Μάθηση

 $\blacktriangle$ 2020 ανάπτυξη - εργασία - αλληλεγγύη

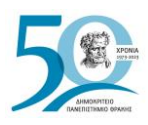

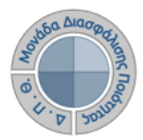

## *Βήμα 2<sup>ο</sup> -Συμπλήρωση στοιχείων*

Για να συμπληρώσετε την έκθεση αξιολόγησης της Υπηρεσίας/Τμήματός σας, επιλέγετε τις **Εκθέσεις Αξιολόγησης** είτε από τον **Πίνακα Ελέγχου και τον σύνδεσμο Περισσότερα,** είτε από το **μενού** στα αριστερά για να μεταφερθείτε απευθείας στην ενότητα (Εικόνα 4).

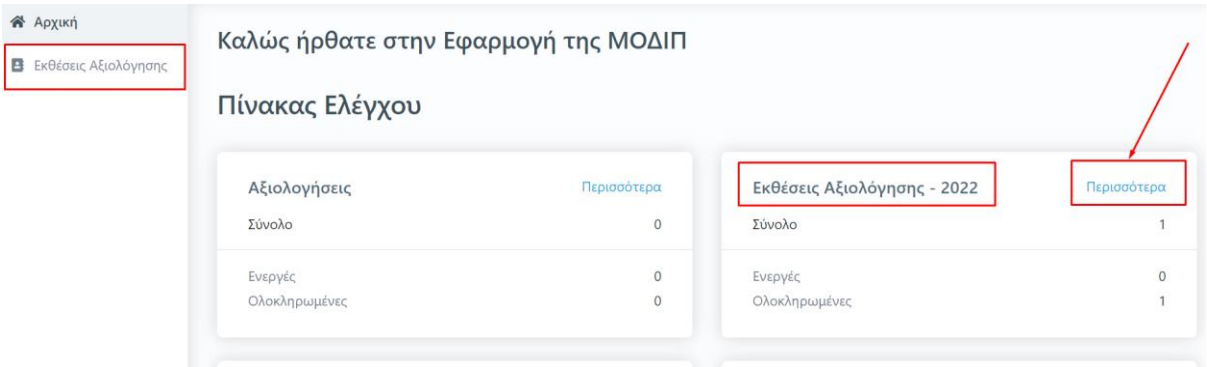

*Εικόνα 4*

Στο περιβάλλον εμφανίζονται οι εκθέσεις αξιολόγησης **μόνο** της Υπηρεσίας/Τμήματός σας, στις οποίες έχετε δικαίωμα καταχώρισης στοιχείων. Οι εκθέσεις αξιολόγησης, που έχουν δημιουργηθεί από τους εξουσιοδοτημένους χρήστες (διαχειριστές συστήματος), φέρουν πληροφορίες σχετικά με το έτος αναφοράς των στοιχείων που πρέπει να συμπληρωθούν, τις ημερομηνίες δημιουργίας και τελευταίας τροποποίησής τους και την κατάσταση τους (π.χ. Ενεργή) Εικόνα 5).

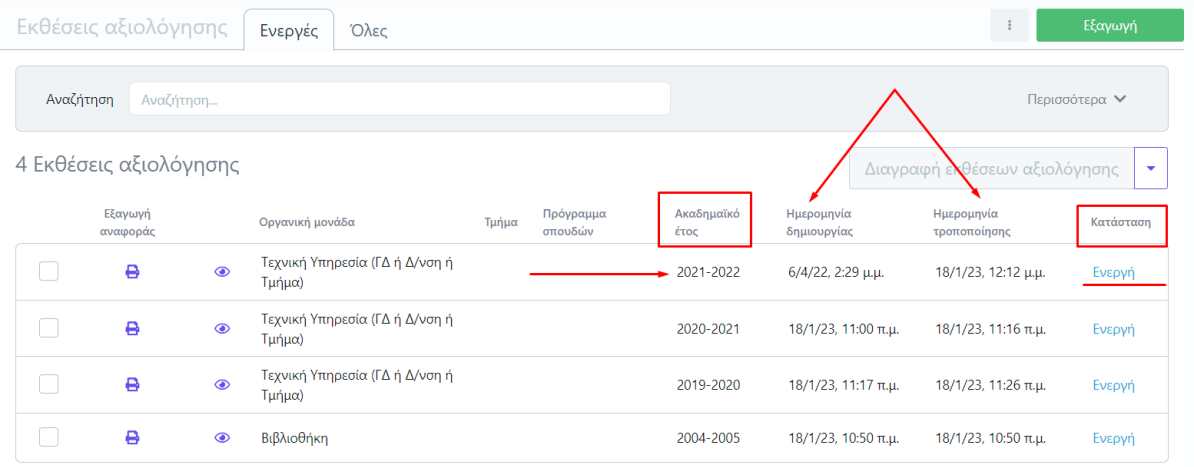

#### *Εικόνα 5*

Από την καρτέλα *Ενεργές* επιλέγετε την έκθεση αξιολόγησης για την οποία σας έχουν δοθεί οδηγίες να συμπληρώσετε και κάνετε προβολή αυτής από το εικονίδιο με το ματάκι <sup>δο</sup> για να καταχωρίσετε τα στοιχεία που αφορούν την/το Υπηρεσία/Τμήμα σας (Εικόνα 6).

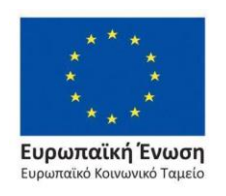

Επιχειρησιακό Πρόγραμμα Ανάπτυξη Ανθρώπινου Δυναμικού, Εκπαίδευση και Διά Βίου Μάθηση

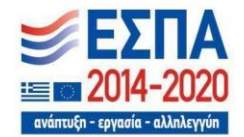

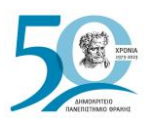

|                        | Εκθέσεις αξιολόγησης |                | Ενεργές<br>Όλες                          |       |                      |                    |                                 | <b>-</b> Ενεργές              | Εξαγωγή                  |
|------------------------|----------------------|----------------|------------------------------------------|-------|----------------------|--------------------|---------------------------------|-------------------------------|--------------------------|
| Αναζήτηση              | Αναζήτηση            |                |                                          |       |                      | Ολες               |                                 |                               |                          |
| 4 Εκθέσεις αξιολόγησης |                      |                |                                          |       |                      |                    |                                 | Διαγραφή εκθέσεων αξιολόγησης | $\overline{\phantom{a}}$ |
|                        | Εξαγωγή<br>αναφοράς  |                | Οργανική μονάδα                          | Τμήμα | Πρόγραμμα<br>σπουδών | Ακαδημαϊκό<br>έτος | Ημερομηνία<br>δημιουργίας       | Ημερομηνία<br>τροποποίησης    | Κατάσταση                |
|                        | ₿                    | ◉              | Τεχνική Υπηρεσία (ΓΔ ή Δ/νση ή<br>Τμήμα) |       |                      | 2021-2022          | $6/4/22$ , 2:29 $\mu$ . $\mu$ . | 18/1/23, 12:12 μ.μ.           | Ενεργή                   |
|                        | ₿                    | $\circledcirc$ | Τεχνική Υπηρεσία (ΓΔ ή Δ/νση ή<br>Τμήμα) |       |                      | 2020-2021          | 18/1/23, 11:00 π.μ.             | 18/1/23, 11:16 π.μ.           | Ενεργή                   |
|                        | ₿                    | $\circledcirc$ | Τεχνική Υπηρεσία (ΓΔ ή Δ/νση ή<br>Τμήμα) |       |                      | 2019-2020          | 18/1/23, 11:17 π.μ.             | 18/1/23, 11:26 π.μ.           | Ενεργή                   |
|                        | 8                    | $\circledcirc$ | Βιβλιοθήκη                               |       |                      | 2004-2005          | $18/1/23$ , $10:50 \pi.\mu$ .   | 18/1/23, 10:50 π.μ.           | Ενεργή                   |

*Εικόνα 6*

Επιλέγετε την καρτέλα *Επεξεργασία* όπου εμφανίζεται προς συμπλήρωση η φόρμα αξιολόγησης. Καταχωρίζετε όλα τα στοιχεία της/του Υπηρεσίας/Τμήματός σας στα πεδία της έκθεσης αξιολόγησης που εμφανίζονται με το σήμα της **υποχρεωτικής συμπλήρωσης (\*)** (Εικόνα 7).

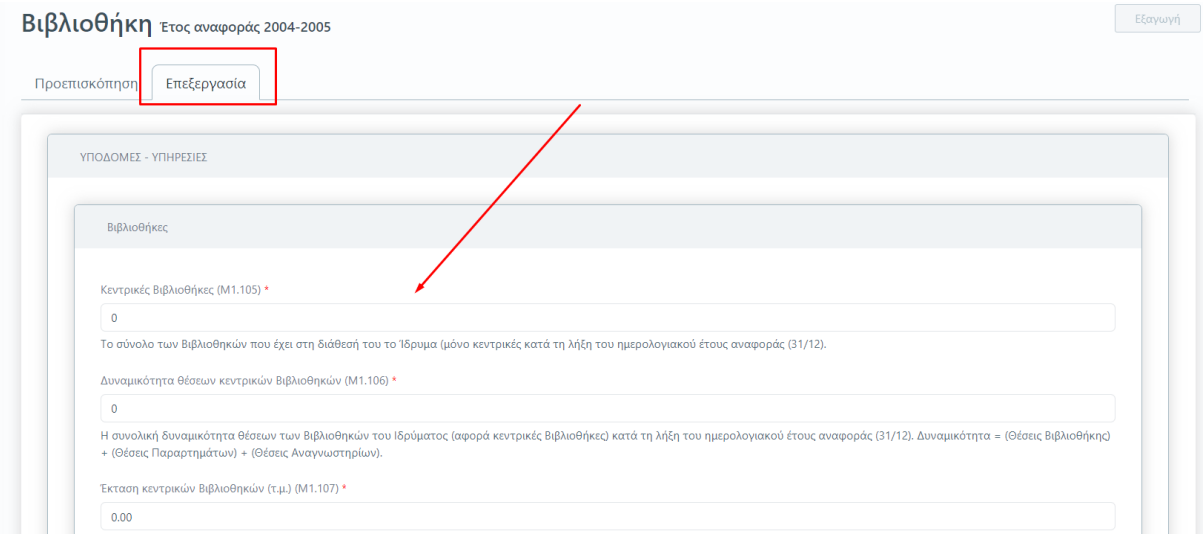

*Εικόνα 7*

**Για κάθε πεδίο που πρέπει να συμπληρωθεί υπάρχει και η διαθέσιμη επεξήγηση. Ο τίτλος και η περιγραφή του κάθε πεδίου ακολουθούν το Εγχειρίδιο Ποιότητας της ΕΘΑΑΕ.**

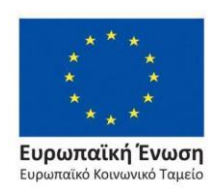

Επιχειρησιακό Πρόγραμμα Ανάπτυξη Ανθρώπινου Δυναμικού, Εκπαίδευση και Διά Βίου Μάθηση

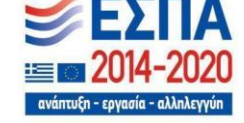

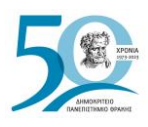

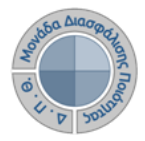

## *Βήμα 3<sup>ο</sup> -Υποβολή της Έκθεσης Αξιολόγησης*

Αφού βεβαιωθείτε, ότι έχετε συμπληρώσει όλα τα πεδία, επιλέγετε **Υποβολή** στο κάτω μέρος της καρτέλας, ώστε να αποθηκευτούν τα στοιχεία που καταχωρίσατε (Εικόνα 8).

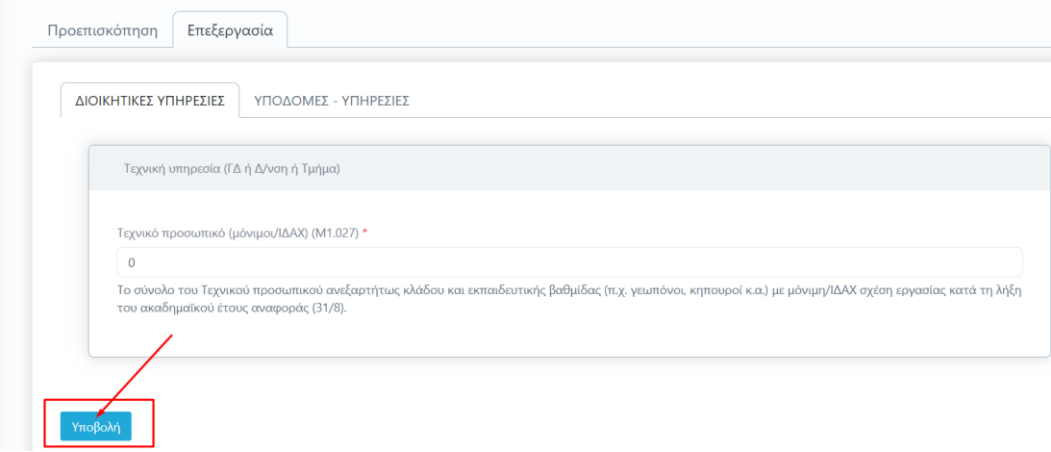

#### *Εικόνα 8*

Μετά την **Υποβολή,** το σύστημα σας μεταφέρει απευθείας στην καρτέλα της *Προεπισκόπησης*. Πατάτε **Οριστική Υποβολή**, αφού βεβαιωθείτε πως έχετε συμπληρώσει όλες τις μετρικές σε όλες τις καρτέλες της έκθεσης αξιολόγησης της/του Υπηρεσίας/Τμήματός σας (Εικόνα 9).

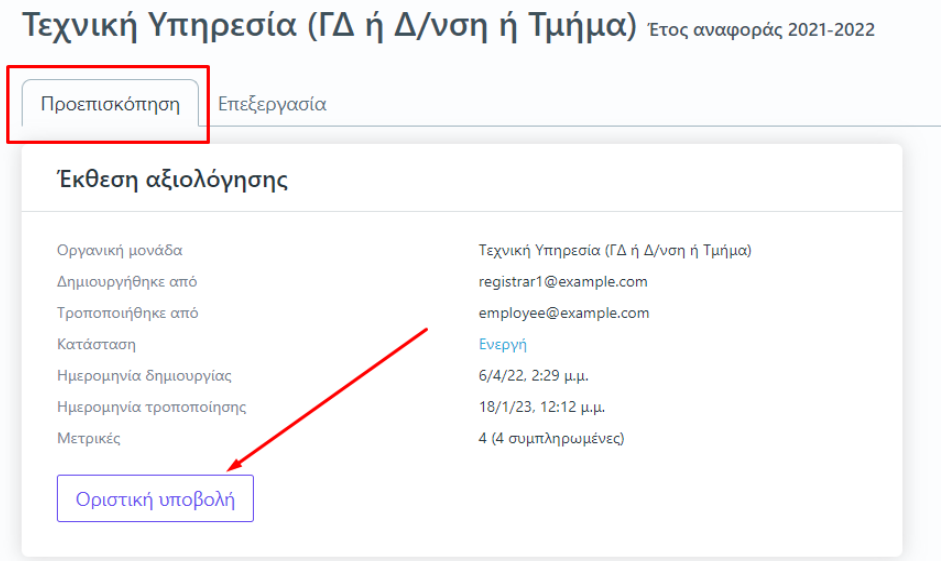

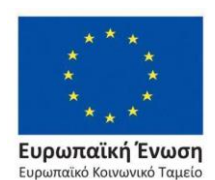

*Εικόνα 9*

Επιχειρησιακό Πρόγραμμα Ανάπτυξη Ανθρώπινου Δυναμικού, Εκπαίδευση και Διά Βίου Μάθηση

ανάπτυξη - εργασία - αλληλεγγύη

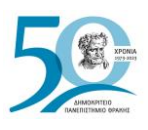

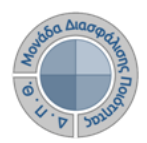

Επιλέγετε **ΟΚ** στο επόμενο παράθυρο (Εικόνα 10).

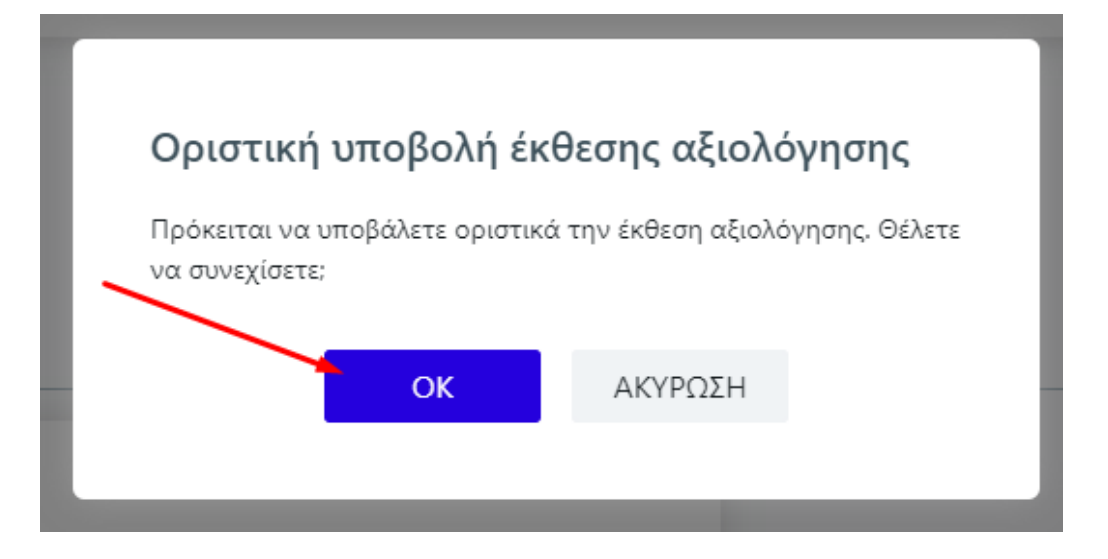

*Εικόνα 10*

Η κατάσταση της έκθεσης αξιολόγησης αλλάζει αυτόματα από **Ενεργή** σε "**Υποβλήθηκε**".

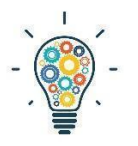

Υπάρχουν εκθέσεις αξιολόγησης Υπηρεσιών/Τμημάτων που διαθέτουν περισσότερες από μία καρτέλες με στοιχεία προς συμπλήρωση. **Βεβαιωθείτε πως έχετε συμπληρώσει όλες τις μετρικές της/του Υπηρεσίας/Τμήματός σας σε όλες τις καρτέλες**. Θα πρέπει να υπάρχουν τιμές σε όλα τα πεδία, προκειμένου η

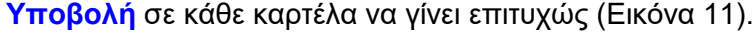

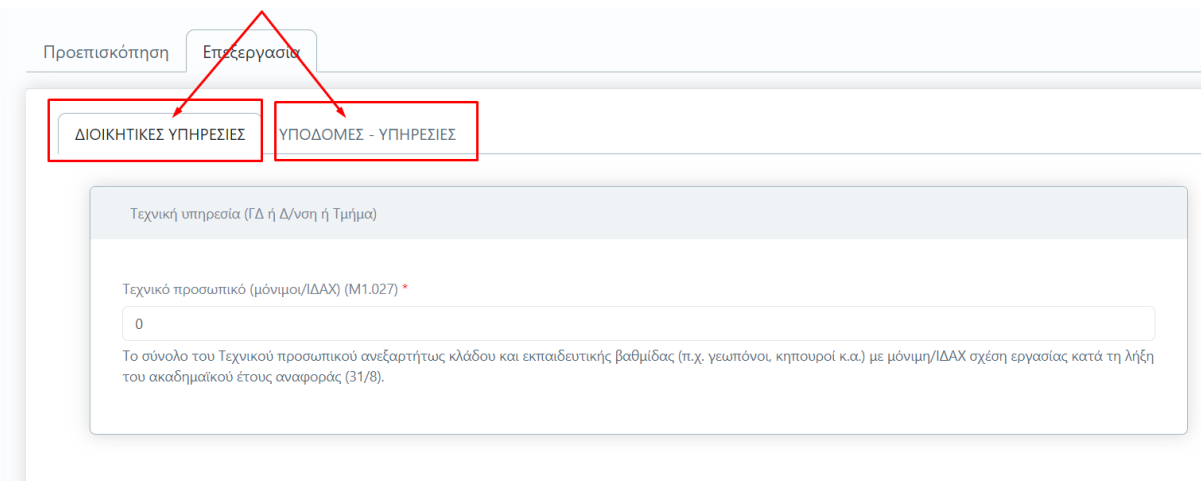

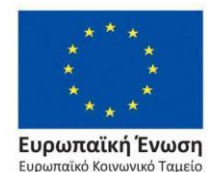

*Εικόνα 11*

Επιχειρησιακό Πρόγραμμα Ανάπτυξη Ανθρώπινου Δυναμικού, Εκπαίδευση και Διά Βίου Μάθηση

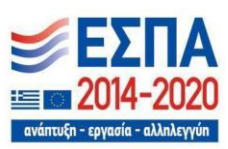

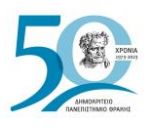

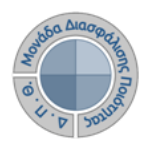

# *Επιπλέον δυνατότητες*

# ❖ *Τροποποίηση της Έκθεσης Αξιολόγησης*

Σε περίπτωση εκ νέου επεξεργασίας της έκθεσης αξιολόγησης της/του Υπηρεσίας/Τμήματός σας, **επιλέγετε από την καρτέλα της** *Προεπισκόπησης* **την ένδειξη Επαναφορά σε ενεργή** (Εικόνα 12).

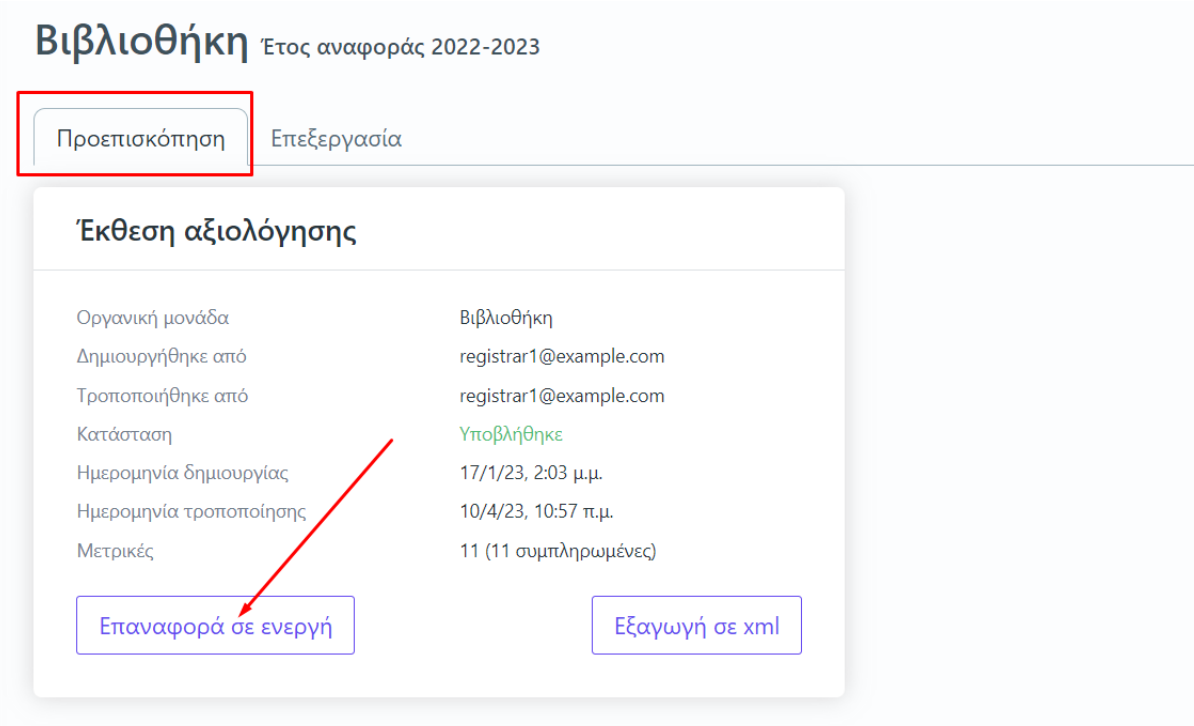

*Εικόνα 12*

Με αυτόν τον τρόπο η κατάσταση της έκθεσης αξιολόγησης αλλάζει σε **Ενεργή**, προκειμένου να την τροποποιήσετε.

## ❖ *Αυτόματη συμπλήρωση μετρικών στον ΟΠΕΣΠ*

Από την καρτέλα της *Επισκόπησης* και την ένδειξη **Εξαγωγή σε xml** μπορείτε να κάνετε εξαγωγή των δεδομένων, που συμπληρώσατε, σε μορφή αρχείου .xml, για την αυτόματη καταχώριση των μετρικών στο πληροφοριακό σύστημα της ΕΘΑΑΕ. Η δυνατότητα αυτή ενεργοποιείται **μόνο** μετά την οριστική υποβολή της έκθεσης αξιολόγησης της/του Υπηρεσίας/Τμήματός σας (Εικόνα 13).

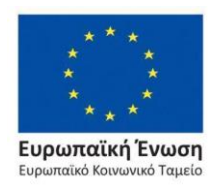

Επιχειρησιακό Πρόγραμμα Ανάπτυξη Ανθρώπινου Δυναμικού, Εκπαίδευση και Διά Βίου Μάθηση

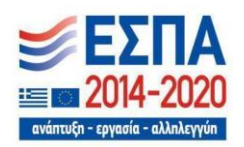

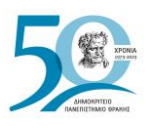

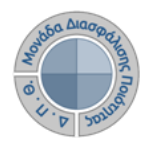

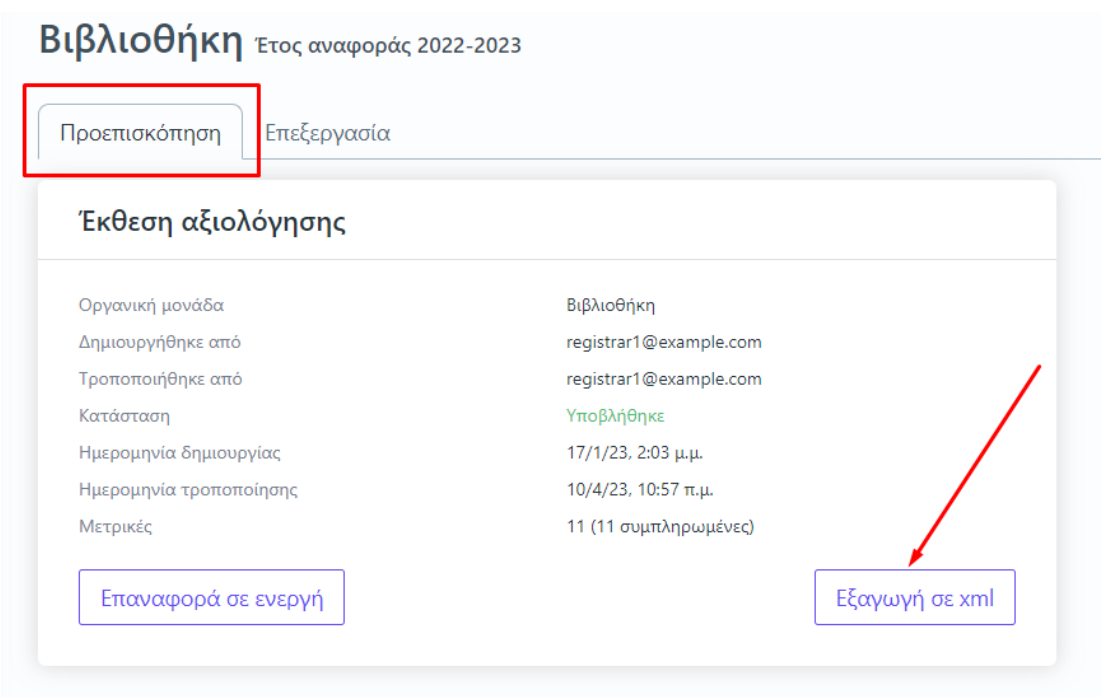

*Εικόνα 13*

# ❖ *Εξαγωγή αναφορών*

Υπάρχει δυνατότητα **εξαγωγής της Έκθεσης Αξιολόγησης από την αντίστοιχη ένδειξη**, η οποία δίνεται μέσα από τις καρτέλες της *Επισκόπησης* και της *Επεξεργασίας*.

Η ένδειξη αυτή είναι ενεργοποιημένη **μόνο** μετά την οριστική υποβολή της έκθεσης αξιολόγησης (Εικόνα 14).

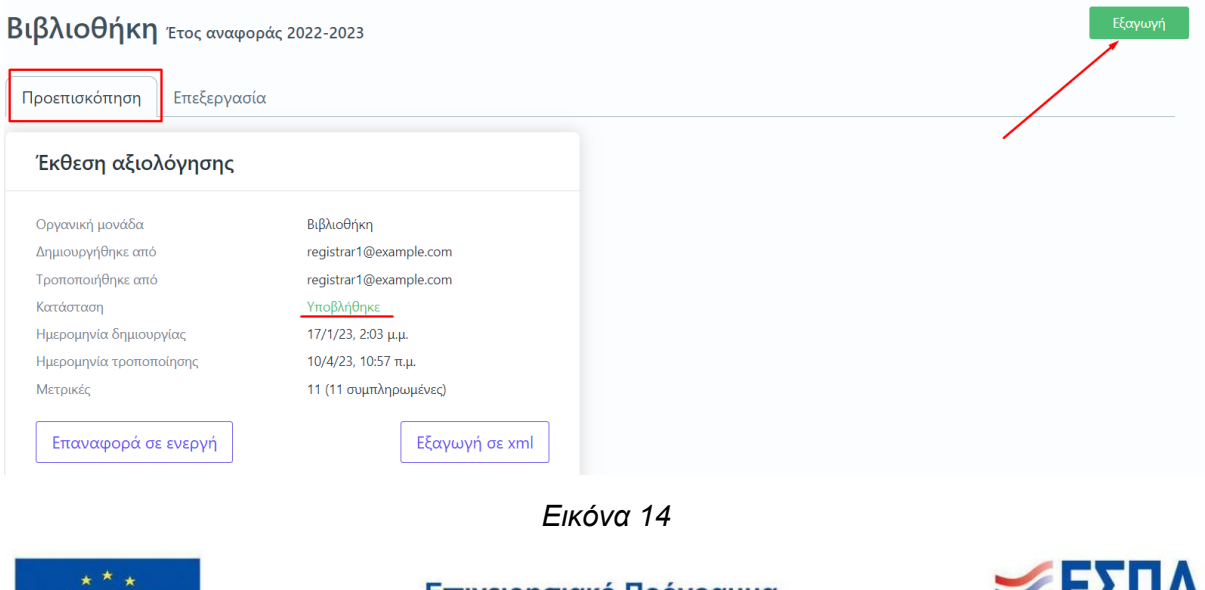

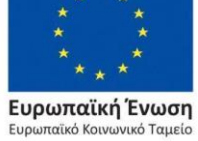

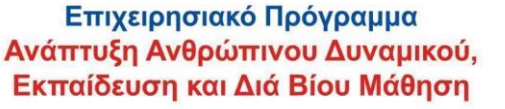

.I IA -2020 ανάπτυξη - εργασία - αλληλεγγύη

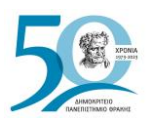

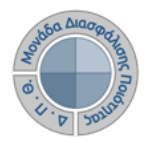

Από το επόμενο παράθυρο επιλέγετε το πρότυπο αναφοράς προς εξαγωγή και στη συνέχεια **Επόμενο** (Εικόνα 15).

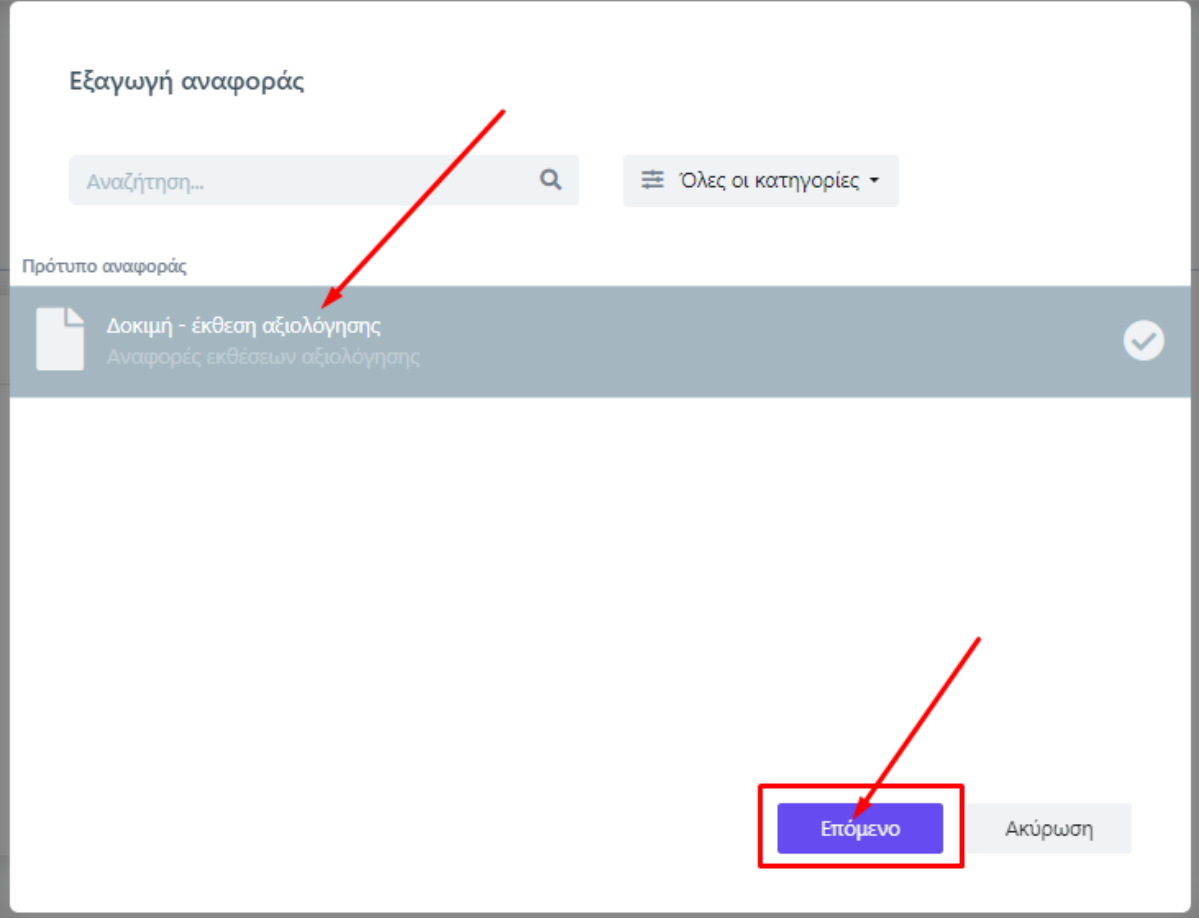

*Εικόνα 15*

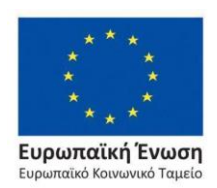

Επιχειρησιακό Πρόγραμμα Ανάπτυξη Ανθρώπινου Δυναμικού, Εκπαίδευση και Διά Βίου Μάθηση

Με τη συγχρηματοδότηση της Ελλάδας και της Ευρωπαϊκής Ένωσης

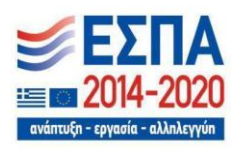

Σελίδα | 10

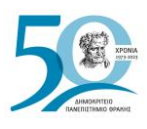

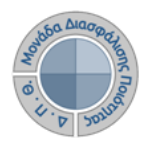

#### Τέλος, **επιλέγετε Εξαγωγή για να κάνετε προβολή της έκθεσης αναφοράς** (Εικόνα 16).

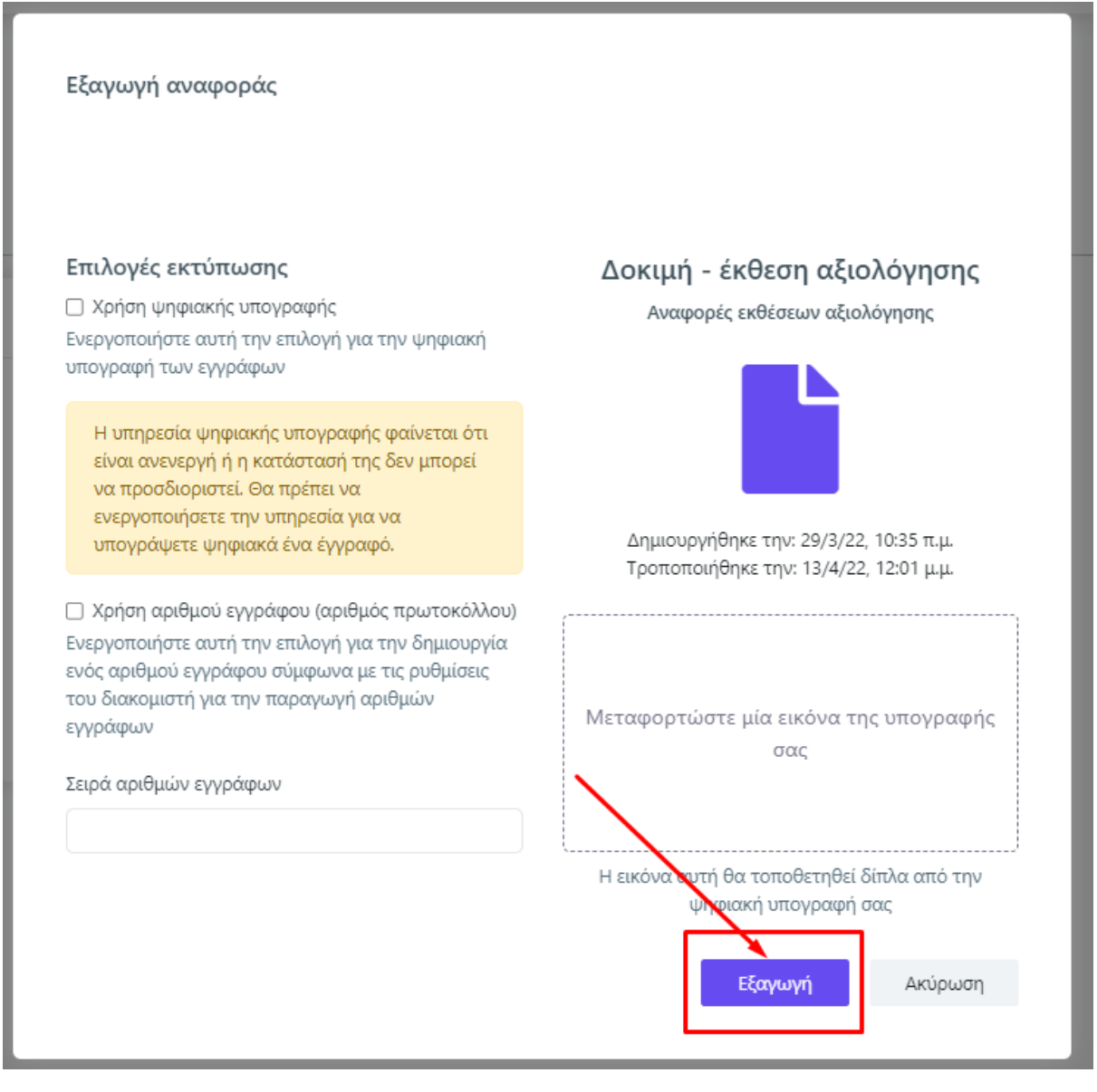

*Εικόνα 16*

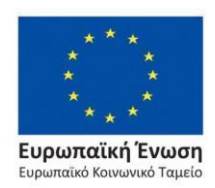

Επιχειρησιακό Πρόγραμμα Ανάπτυξη Ανθρώπινου Δυναμικού, Εκπαίδευση και Διά Βίου Μάθηση

Με τη συγχρηματοδότηση της Ελλάδας και της Ευρωπαϊκής Ένωσης

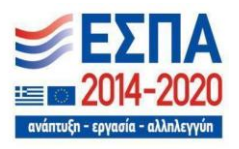

Σελίδα | 11

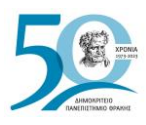

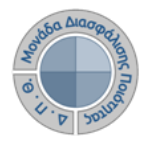

**Κάνετε λήψη ή/και εκτύπωση** της αναφοράς σε μορφή αρχείου .pdf από τα αντίστοιχα εικονίδια (Εικόνα 17).

| Ενότητα              | Τίτλος                                                       | Κωδικός | 2022           |  |
|----------------------|--------------------------------------------------------------|---------|----------------|--|
| ΥΠΟΔΟΜΕΣ - ΥΠΗΡΕΣΙΕΣ | Έκταση κεντρικών<br>Βιβλιοθηκών (τ.μ.)                       | M1.107  | 444            |  |
|                      | Απομακρυσμένη πρόσβαση<br>(βιβλιοθήκες, ΒΔ)                  | M1.108  | $\mathbf{1}$   |  |
|                      | Δυναμικότητα θέσεων<br>κεντρικών Βιβλιοθηκών                 | M1.106  | 5              |  |
|                      | Ηλεκτρονικά περιοδικά και<br>βιβλία                          | M1.115  | $\overline{4}$ |  |
|                      | Ηλεκτρονικές υπηρεσίες<br>κεντρικής Βιβλιοθήκης              | M1.112  | $\overline{a}$ |  |
|                      | Κεντρικές Βιβλιοθήκες                                        | M1.105  | 5              |  |
|                      | Συνεργασία με άλλες<br>Βιβλιοθήκες                           | M1.110  | $\mathbf{1}$   |  |
|                      | Συνεργασίες με ηλεκτρονικές<br>Βιβλιοθήκες (εκτός Ιδρύματος) | M1.111  | $\overline{a}$ |  |

*Εικόνα 17*

## ❖ *Αναζήτηση παλαιότερων εκθέσεων αξιολόγησης*

Για να κάνετε **αναζήτηση παλαιότερων εκθέσεων αξιολόγησης** επιλέγετε την καρτέλα **Όλες** από τις **Εκθέσεις Αξιολόγησης** με διαθέσιμο τον πίνακα κριτηρίων για ευκολότερη αναζήτηση και εύρεση (Εικόνα 18).

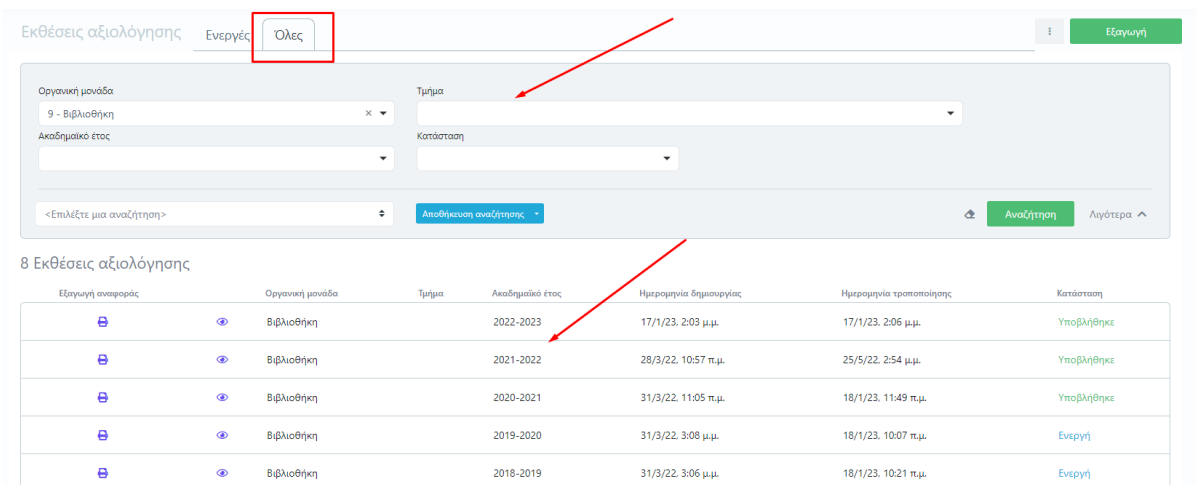

*Εικόνα 18*

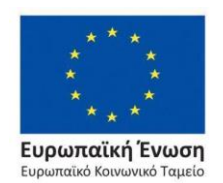

Επιχειρησιακό Πρόγραμμα Ανάπτυξη Ανθρώπινου Δυναμικού, Εκπαίδευση και Διά Βίου Μάθηση

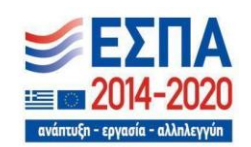

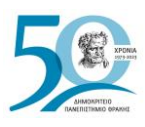

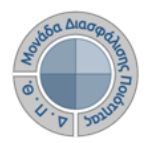

# **Ασφάλεια και Ιδιωτικότητα**

Όλοι οι χρήστες του συστήματος θα πρέπει να έχουν ιδρυματικό λογαριασμό. Το σύστημα χρησιμοποιεί και ενσωματώνει τεχνολογίες με στόχο την τήρηση σύγχρονων κανόνων ασφαλείας και πρόσβασης στα δεδομένα του μέσω της ιστοσελίδας αυθεντικοποίησης των χρηστών, η οποία ταυτοποιεί τους τελικούς χρήστες κατά την αρχική τους είσοδο στο σύστημα.

Το πληροφοριακό σύστημα, μέσα από ένα εξελιγμένο σύστημα διαχείρισης δικαιωμάτων ελέγχει την προσβασιμότητα που προκύπτει από την πιστοποίηση και εξουσιοδότηση των χρηστών, τόσο στο επίπεδο της εφαρμογής όσο και στην πρόσβαση που προκύπτει από την πολιτική του υφιστάμενου δικτύου επικοινωνιών.

Η σχεδίαση του υπάρχοντος συστήματος έγινε με γνώμονα την ασφάλεια τόσο στην καθημερινή χρήση όσο και στη μακροχρόνια διατήρηση των δεδομένων με δυνατότητες ιχνηλάτησης και επικύρωσής τους.

Το Σύστημα καλύπτει τις θεμελιώδεις ανάγκες ασφάλειας:

- ❖ **εμπιστευτικότητα** και
- ❖ **ακεραιότητα των δεδομένων**.

Το Σύστημα Διαχείρισης Χρηστών του πληροφοριακό συστήματος της ΜΟΔΙΠ προσφέρει δυνατότητες για τη δημιουργία ειδικών ρόλων και χρηστών με ορισμό δικαιωμάτων πρόσβασης σε πολύ συγκεκριμένες ενέργειες, όπως ορίζουν οι ανάγκες του Ιδρύματος. Καθώς ένα μεγάλο μέρος των δεδομένων του πληροφοριακού συστήματος μπορούν να χαρακτηριστούν ως ευαίσθητα προσωπικά δεδομένα, είναι διαθέσιμα μόνο σε εκείνους τους χρήστες που είναι εξουσιοδοτημένοι για την επεξεργασία και τη διαχείρισή τους. Η πιστοποίηση της δικαιοδοσίας των χρηστών βασίζεται πάνω σε ένα καθορισμένο σύστημα ρόλων. Κάθε ρόλος αποκτά δικαιώματα, τα οποία του αποδίδονται είτε από τους διαχειριστές του συστήματος είτε από την ιδιότητά τους, έτσι όπως αυτή είναι αποτυπωμένη στα δεδομένα του συστήματος, ενώ εξασφαλίζεται η ακεραιότητα των δεδομένων του συστήματος, με στόχο την απόρριψη κακόβουλων προσπαθειών αλλοίωσης.

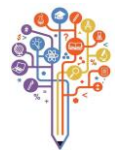

Στην ανάπτυξη του ΟΠΣ ακολουθούνται βασικές αρχές σχεδιασμού με βάση την ιδιωτικότητα (privacy and data protection by design), γεγονός που επιτρέπει η επεξεργασία όλων των δεδομένων που συλλέγουν οι εφαρμογές του συστήματος να γίνεται σε συμμόρφωση με τον ευρωπαϊκό κανονισμό 2016/679 (General Data Protection Regulation, GDPR).

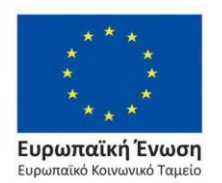

Επιχειρησιακό Πρόγραμμα Ανάπτυξη Ανθρώπινου Δυναμικού, Εκπαίδευση και Διά Βίου Μάθηση

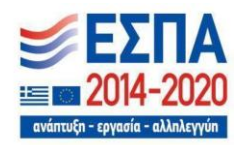